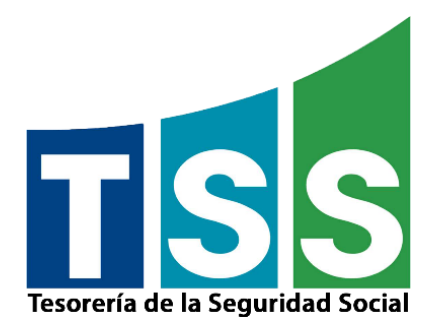

# <span id="page-0-0"></span>**Instructivo para realizar Aportes Extraordinarios a su Cuenta de Capitalización Individual (CCI)**

Dirección de Tecnologías de la Información y Comunicación Departamento de Proyectos TIC Tesorería de la Seguridad Social **Versión 1.0**

#### **Indice**

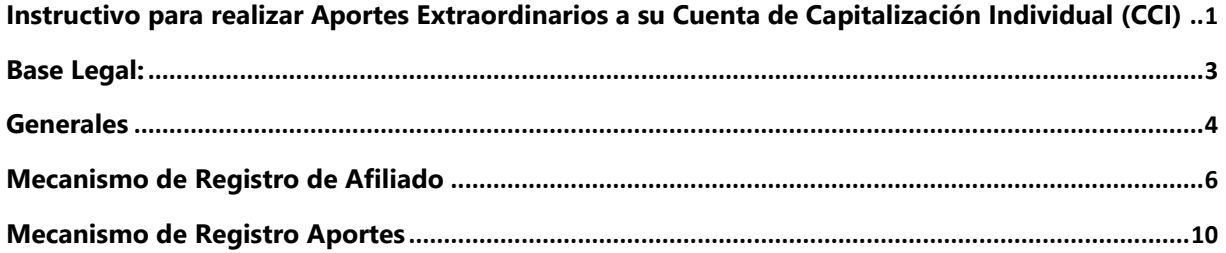

**Objetivo:** Orientar a los ciudadanos para que puedan completar su registro como afiliado en el SUIR y generar, consultar y modificar sus Notificaciones de Pago de aportes voluntarios extraordinarios, siempre que así lo deseen.

**Alcance**: Este documento está orientado a personas con acceso a Internet.

# <span id="page-2-0"></span>**Base Legal:**

El mecanismo para la realización de aportes voluntarios extraordinarios a las cuentas de capitalización individual de los afiliados a las AFP del sub-sistema previsional del Sistema Dominicano de Seguridad Social, tiene su base legal en la Resolución 441-21 de la Superintendencia de Pensiones. La misma puede leerse en el enlace:

[https://www.sipen.gob.do/documentos/norm\\_resolucion\\_sipen\\_441\\_21.pdf](https://www.sipen.gob.do/documentos/norm_resolucion_sipen_441_21.pdf)

Cada afiliado interesado en realizar este tipo de aportes debe primero registrarse como usuario del Sistema Único de Información, Recaudo y Pago (SUIR) de la Tesorería de la Seguridad Social visitando el portal web institucional [\(www.tss.gob.do](http://www.tss.gob.do/)) y seleccionar la opción "Registro Afiliados".

Estos aportes pueden ser realizados en demanda o programados en el tiempo, según el interés del afiliado y deben ser pagados utilizando el número de referencia que se genere a través de cualquiera de las entidades recaudadoras autorizadas a recibir pagos a la TSS, tanto de forma presencial como a través de los portales de internet banking.

### <span id="page-3-0"></span>**Generales**

- El portal de la TSS [https://tss.gob.do](https://tss.gob.do/) es la puerta de entrada del afiliado para generar su Notificación de Pago de Aporte Voluntario Extraordinario accediendo la opción "**Registro**  Afiliado" si no se ha registrado previamente o "Acceso Afiliado" si ya usted ha creado su cuenta.
- Para realizar los pagos de los Aportes Extraordinarios, el ciudadano tiene disponible la red financiera de recaudo del Sistema Dominicano de Seguridad Social, puede consultar en cuáles entidades financieras puede realizar su pago en el siguiente enlace:

### <https://tss.gob.do/red-recaudadores.html>

- Las Notificaciones de Pago generadas para aportes voluntarios extraordinarios no generan recargos y tienen una vigencia de 30 días calendario. Estas serán canceladas por vencimiento de manera automática si el afiliado no realiza el pago.
- El afiliado solo tendrá un registro activo para aportes voluntarios extraordinarios en curso, es decir, el afiliado puede solicitar realizar aportes voluntarios extraordinarios más de una vez en el mes, siempre que no tenga Notificaciones de Pago pendientes por el mismo concepto.
- Cuando el afiliado escoja la modalidad de aporte único o recurrente se generará la Notificación de Pago a demanda.
- Es responsabilidad del afiliado asumir el costo del servicio bancario del pago el cual estará incluido en la Notificación de Pago y solo será acreditado a su CCI el monto del aporte voluntario extraordinario.
- No se permiten aportes voluntarios extraordinarios sobre afiliados:
	- ➢ Que no se encuentren activos en una AFP del Sistema de Pensiones del SDSS.
	- ➢ Afiliados a un Régimen de Reparto autorizado por la SIPEN.
- El monto mínimo de una Notificación de Pago es de RD\$130.00 pesos, considerando que el servicio bancario actualmente es de RD\$30.00, o sea un aporte mínimo de RD\$100.00 directo a la Cuenta de Capitalización Individual del afiliado.
- El monto máximo de transacciones permitidas (Notificaciones de Pago) por período (mes) es de USD\$10,000.00 calculados a la tasa de cambio del mes en curso.
- No se realizarán devoluciones sobre los montos pagados por el concepto de Aporte Voluntario Extraordinario.
- Afiliados con CCI activas y que no se encuentren cotizando a través de un empleador, podrán realizar aportes voluntarios extraordinarios a los fines de poder seguir capitalizando su fondo de pensiones.

## <span id="page-5-0"></span>**Mecanismo de Registro de Afiliado**

1. Para realizar el registro de un Afiliado debe dirigirse a la página de la TSS opción "Registro Afiliado" como se muestra en esta pantalla:

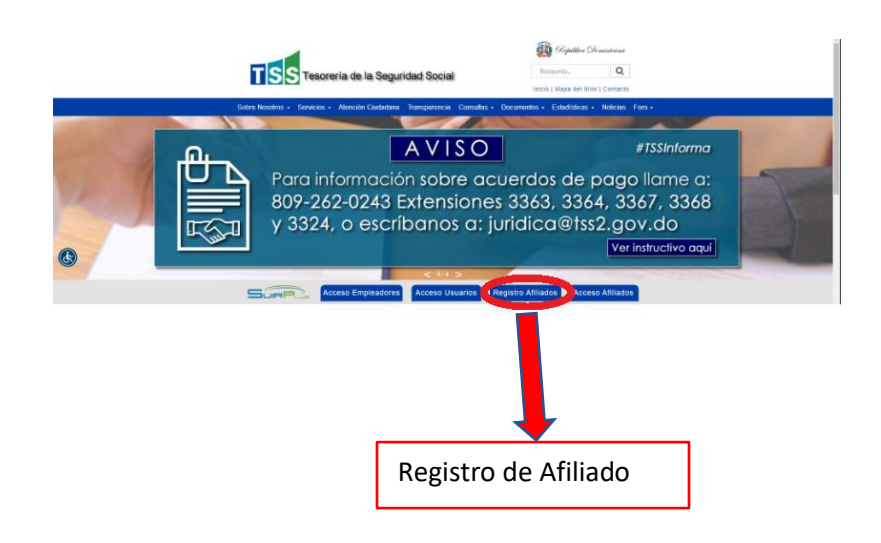

2. Cuando ingrese tendrá que completar las informaciones en la siguiente pantalla:

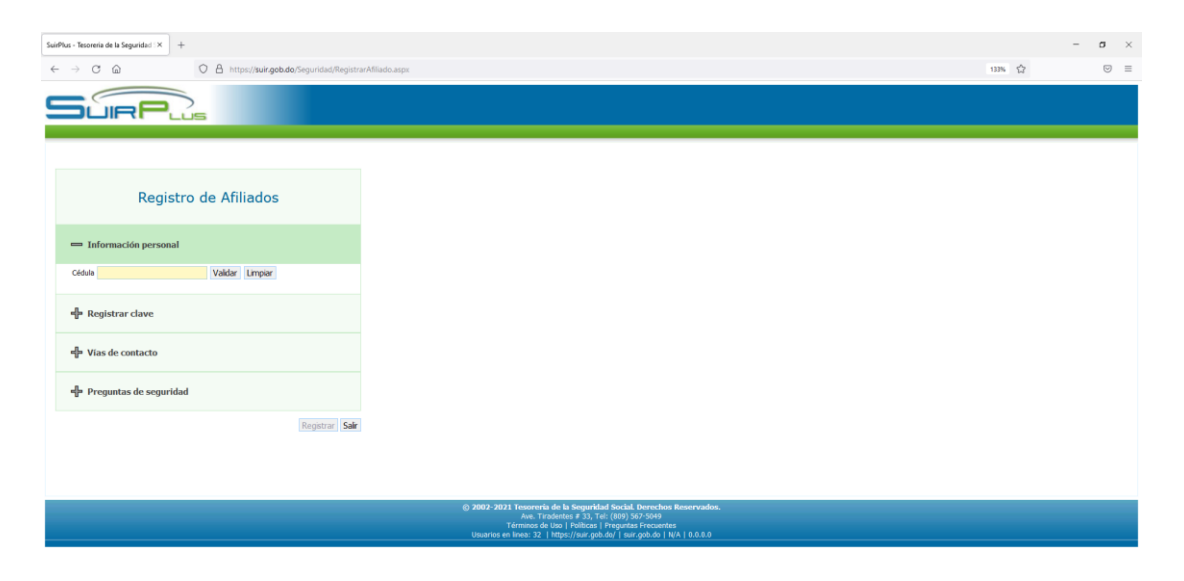

3. El afiliado deberá colocar su cédula y presionar el botón de validar:

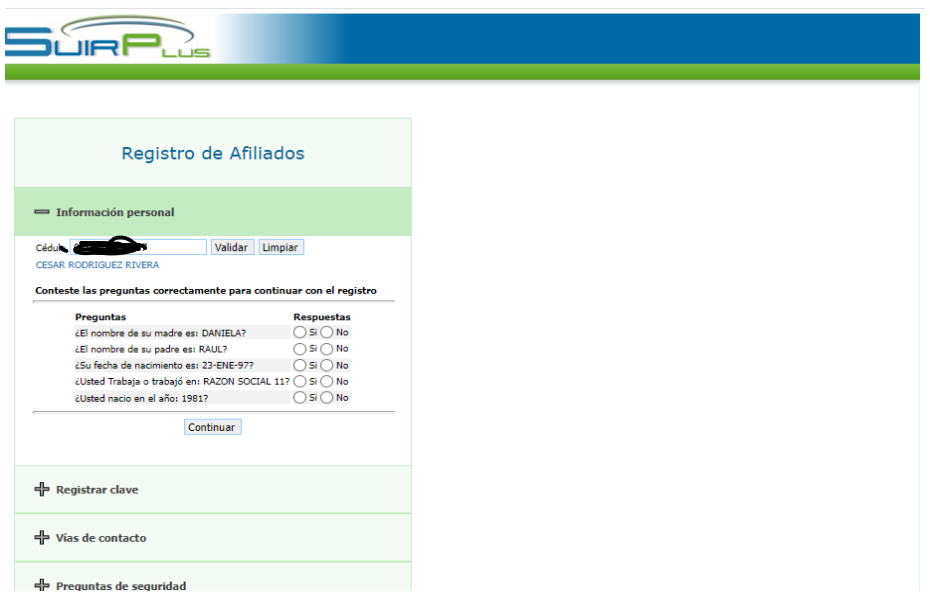

4. Luego, deberá responder un cuestionario cerrado con informaciones personales que solo el afiliado conoce y presionar el botón continuar, donde tendrá posibles opciones de error si no completó el formulario, si falló en alguna respuesta o simplemente continuar a la siguiente pantalla si todo es correcto.

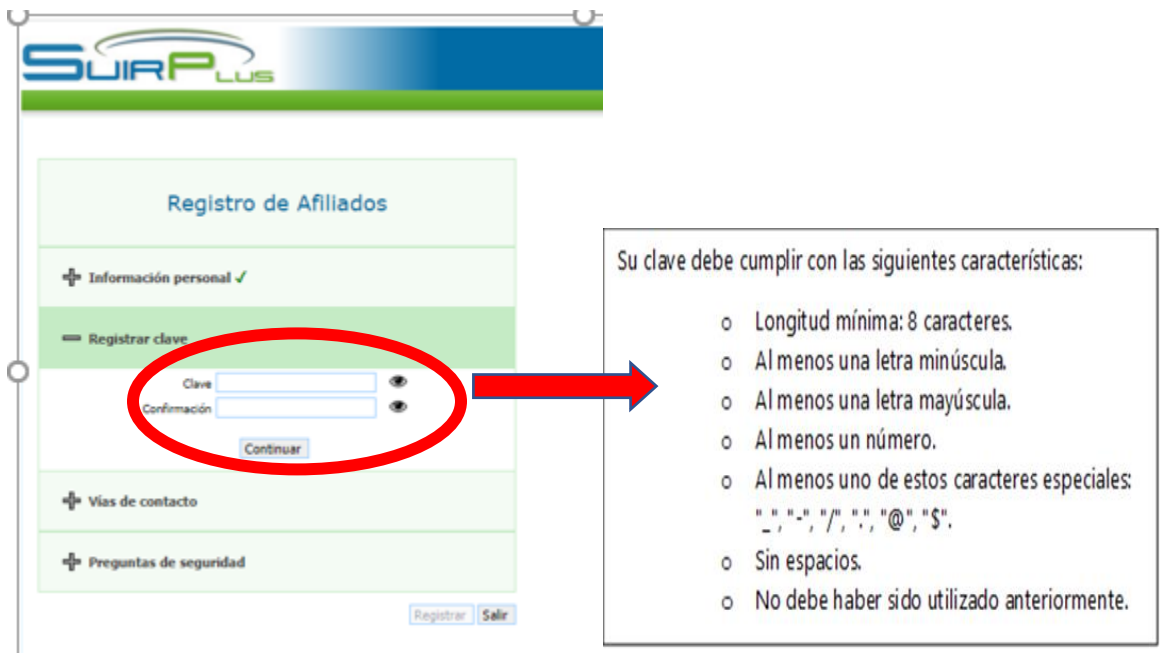

5. Es obligatorio agregar su correo electrónico y agregar su número de móvil. El móvil debe ser un número local (809, 829 ó 849). Para esto se desplegará una pantalla como esta. Importante, tanto el móvil como el correo deben estar bajo su único control en todo momento.

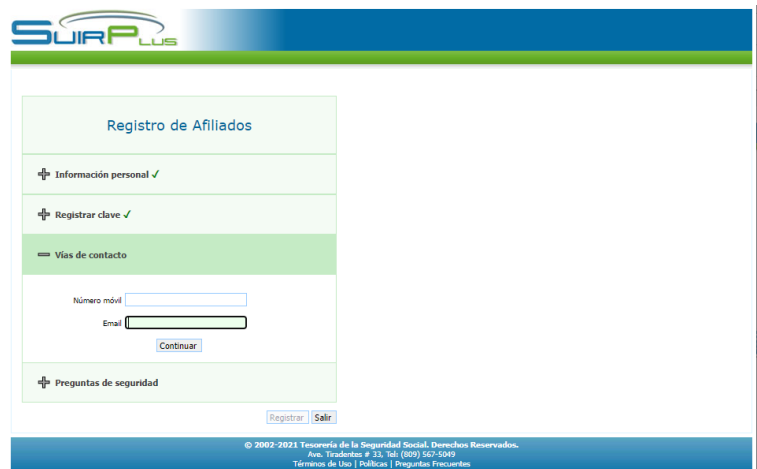

6. Cuando el correo y el móvil sean guardados, se le pedirá que agregue al menos 3 preguntas de seguridad, para esto debe seleccionarla de la lista desplegable que aparece, recuerde tres preguntas con respuestas que solo usted conozca y que sean fáciles de memorizar.

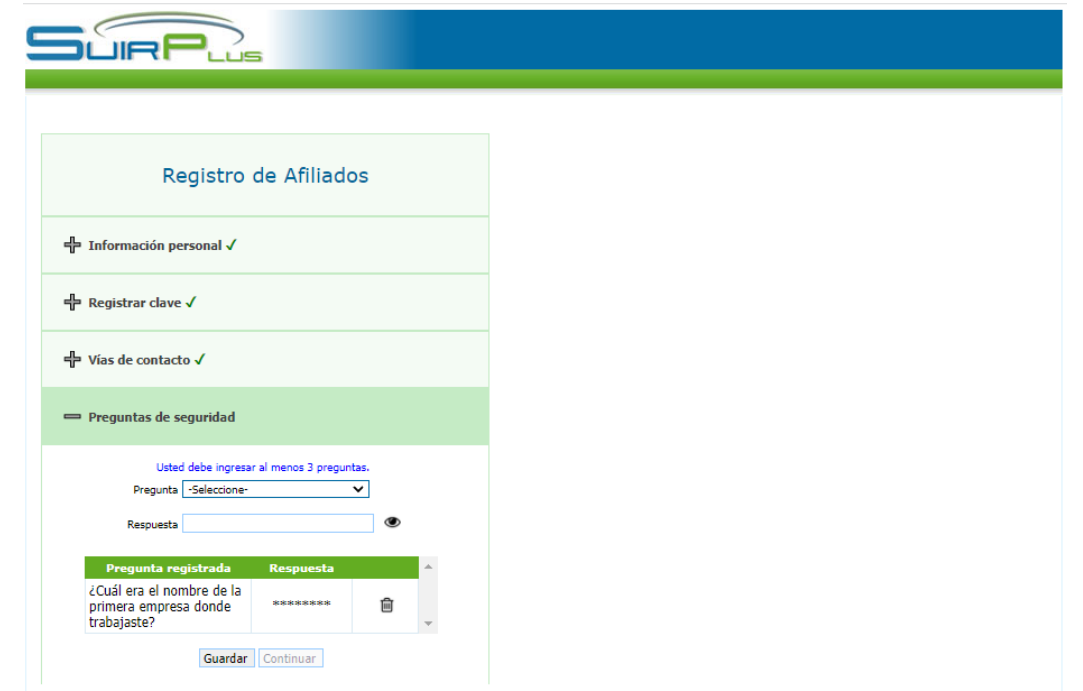

Dirección de Tecnologías de la Información y Comunicación Departamento de Proyectos TIC Tesorería de la Seguridad Socia Versión 2.0l

7. De esta manera ha completado los datos requeridos y aparecerá la siguiente pantalla, donde deberá presionar el botón de REGISTRAR y ya está listo para realizar su primer aporte:

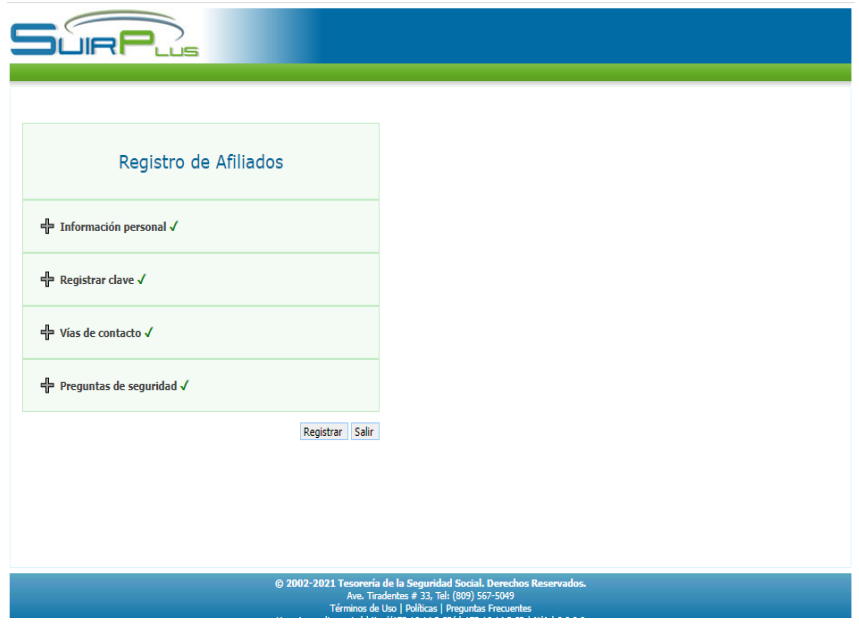

## <span id="page-9-0"></span>**Mecanismo de Registro Aportes**

1. Para iniciar el registro de sus aportes debe e a la opción "**Acceso afiliado**" o a través de nuestra portal web [https://tss.gob.do](https://tss.gob.do/) opción

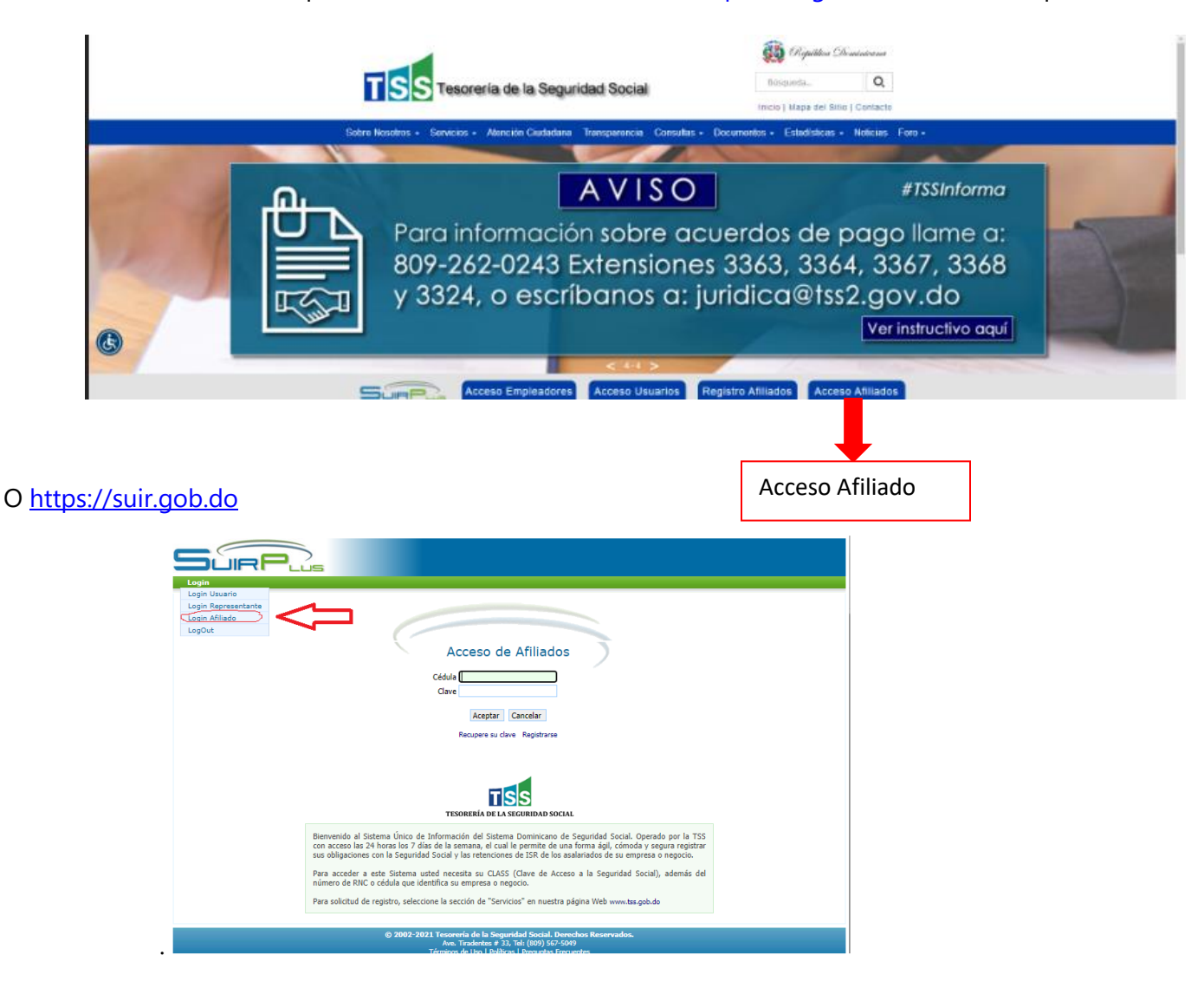

2. Al entrar por primera vez tiene hasta 5 intentos para introducir correctamente sus credenciales de acceso, si excede la cantidad de intentos, su usuario será bloqueado y se le presentará un enlace para desbloquearlo, deberá ingresar por dicho enlace y seguir las instrucciones que se le presenten.

3. Cuando se ingresa por primera vez le pedirá validar su número de móvil y correo electrónico, recibirá un código de 6 dígitos tanto al correo como al móvil, esto es para confirmar que los valores introducidos en ambas casillas son válidos. Cuando nuestra página se lo solicite usted deberá ingresar este código. (Ver pantallas)

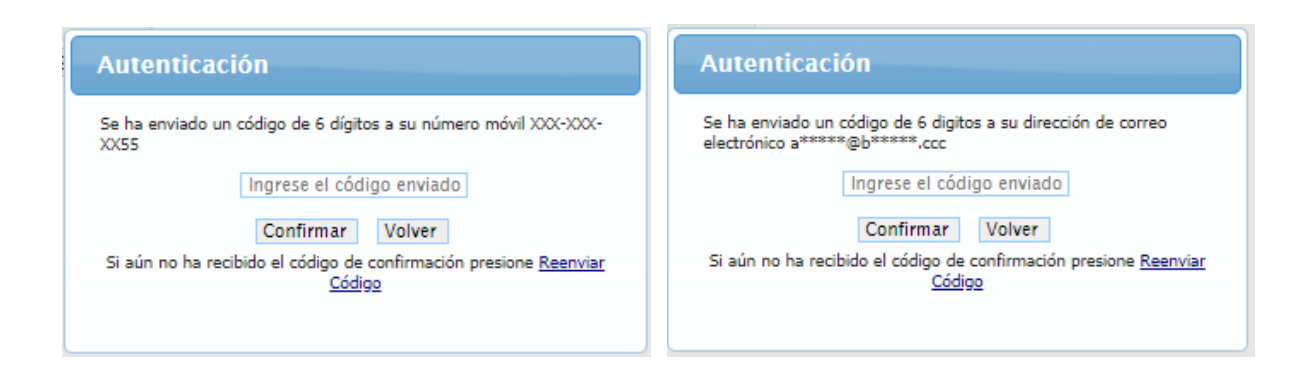

- 4. Si tiene algún inconveniente con la recepción del código, sea que no pudo recibirlo a tiempo (tenemos un tiempo estimado de 5 minutos), o que lo borro por error, etc., para esto contamos con la opción "**Reenviar Código**", dispone de 5 intentos para confirmar satisfactoriamente dichos valores, si excede esta cantidad de intentos debe comenzar desde la pantalla de "**Registro de Afiliado**".
- 5. Cuando se ingresa al SUIR una vez ya registrado, el afiliado verá la pantalla siguiente y deberá entonces ir a la pestaña de "**Generar Aportes**" para iniciar el proceso de crear una Notificación de Pago de un aporte único y en demanda:

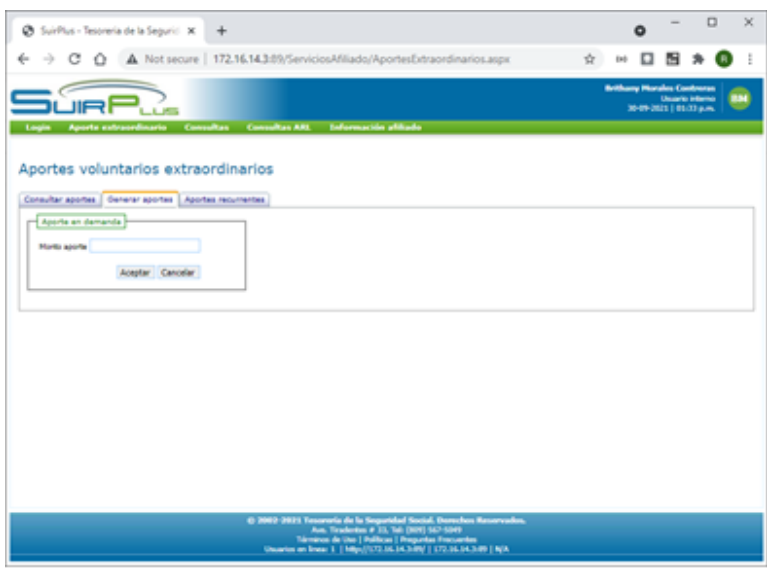

6. Una vez digitado el monto, por el cual se desea realizar el aporte voluntario extraordinario, se presiona el botón aceptar y la pantalla mostrará la información sobre el aporte con el número de referencia de la Notificación de Pago, el monto y el total a pagar, además de la fecha de vencimiento, la cual si el afiliado no la paga se cancelará de forma automática a los treinta días.

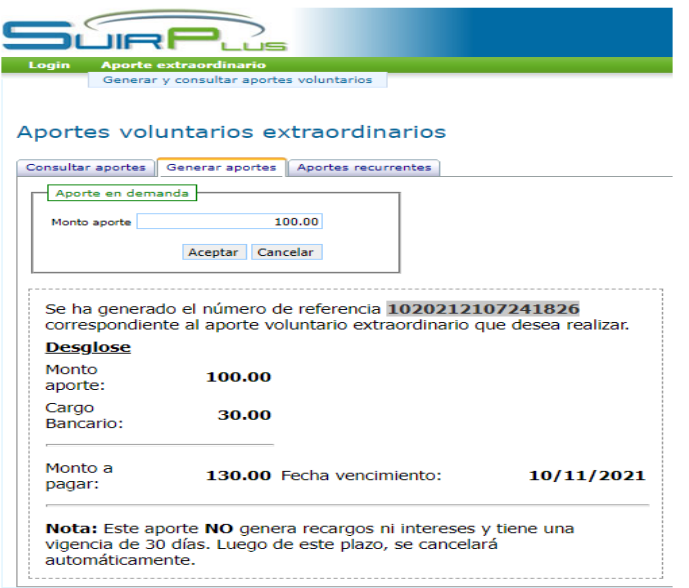

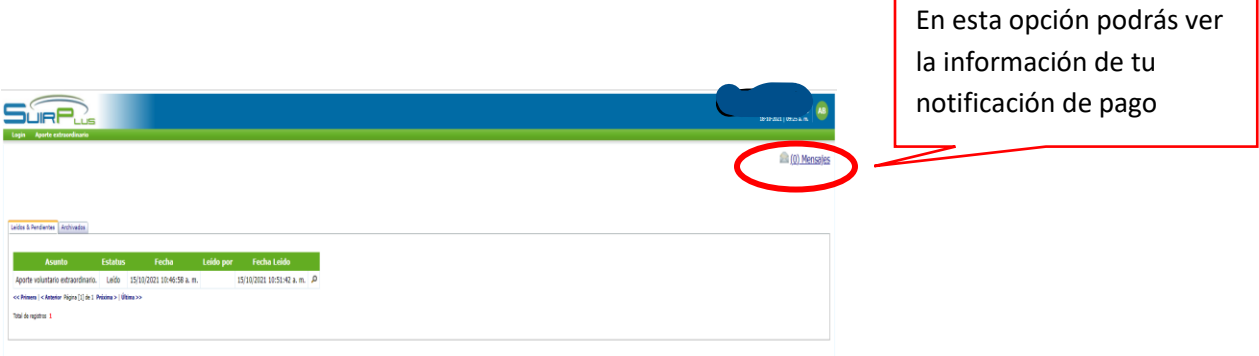

7. La pestaña "**Consultar Aporte**" permite consultar todos los aportes que se han realizado, además de editar y/o cancelar el aporte que se encuentra pendiente de pago.

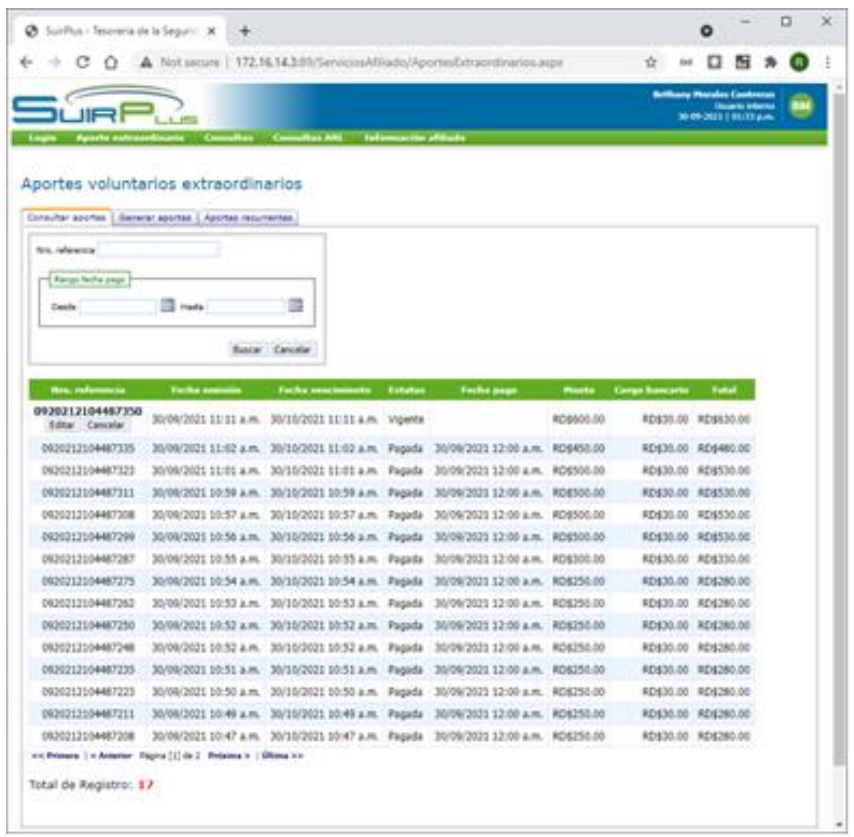

8. La pestaña "**Aportes Recurrentes**" permite generar Notificaciones de Pago programadas con la frecuencia que el afiliado desee (ej. Mensual, bimensual, trimestral), esto con la finalidad de que las notificaciones se generen de forma automática.

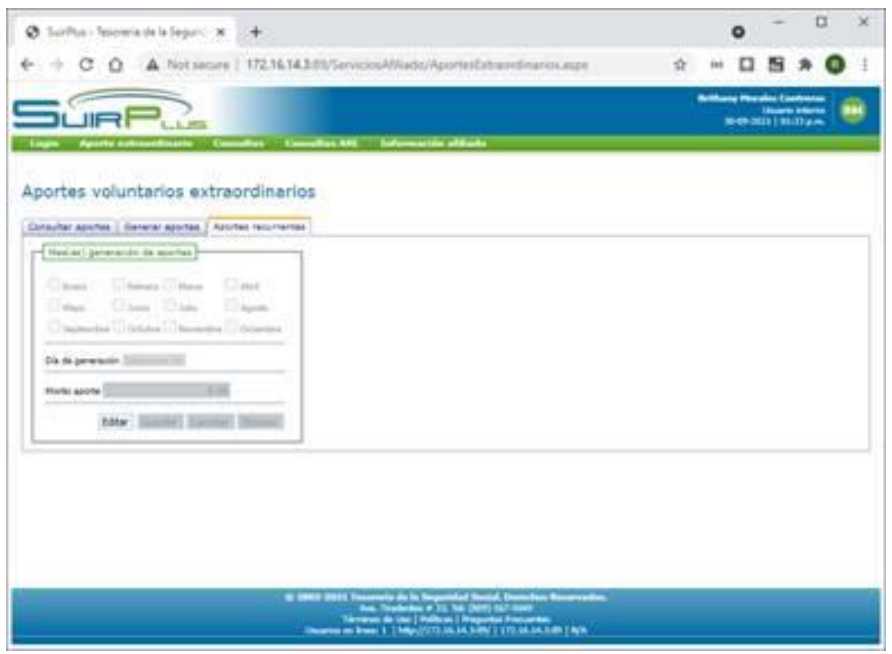

- 9. Siempre que se genere una Notificación de Pago, el SUIR automáticamente le remitirá un mensaje con la información del número de referencia, el número de identificador del afiliado. El número de identificador sirve para realizar el pago en las entidades bancarias que solicitan la cédula o el RNC para validar una Notificación de Pago pendiente.
- 10. Con esta información el afiliado puede presentarse a la entidad bancaria de su preferencia a realizar el pago o bien realizar el pago por la ventanilla de internet del banco de su preferencia.